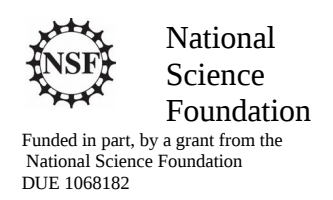

### Acknowledgements

Developed by Craig Kief and Brian Zufelt from the COSMIAC Research Center at the University of New Mexico. Co-Developers are Bassam Matar from Chandler-Gilbert and Karl Henry from Drake State. Originally Funded by the National Science Foundation.

### Lab Summary

This lab introduces the concepts of the sampling and data passing on the ARM processor.

### Lab Goal

The goal of this lab is to continue to build upon the skills learned from previous labs. Lab 6 provided a very rudimentary way to receive input from and send output to the UART. This will build upon those skills to output temperature data to the laptop display.

Each of these labs add upon the previous labs and it is the intention of the authors that the students will build (with each lab) a better understanding of the ARM processor and basic C code. Even though these tutorials assume the student has not entered with a knowledge of C code, it is the desire that by the time the student completes the entire series of tutorials that they will have a sufficient knowledge of C code so as to be able to accomplish useful projects on the ARM processor.

It is assumed that the "student" will be installing the packages in accordance with the instructions in Lab1. That process will provide the framework and load all the support files/projects for the associated workshop. Each Lab will have two files. For example, there is a generally a Lab x project and a Lab x Solution project. The only difference between these two projects is the code in the main.c file. The exception is in the interrupt project (Lab 5) where the …startup\_ccs.c file is also edited in the solution. The reason this was done this way was to provide the student with two choices. They can follow the tutorial in the Lab and type in the associated code identified in the tutorial. This will allow for errors to be made and learning to be achieved through the debugging process. The alternative is that the student has a fall back option if everything goes bad and they can just look at/copy the source file contents from the "Solution" projects.

### Learning Objectives

The student should begin to become familiar with the concept of the temperature sensor and ways to continue to accomplish simple projects. One idea could be an entertainment center in your home. It might have been poorly designed. As the super sharp designer, you might want to attach a fan but only have it come on when the temperature is really hot. Your handy ARM processor could be used to do just that. Microchip Technology Inc.'s TCN75A digital temperature sensor (like the one on the ORBIT board) converts temperatures between -40 $^{\circ}$ C and +125 $^{\circ}$ C to a digital word, with  $\pm$ .1 $^{\circ}$ C (typical) accuracy. The TCN75A product comes with user-programmable registers that provide flexibility for temperature-sensing applications. The chip is the small eight pin device on the Orbit board that has an IC4 label silkscreened under it. Some typical Applications include:

- Personal Computers and Servers
- Hard Disk Drives and Other PC Peripherals
- Entertainment Systems
- Office Equipment
- Data Communication Equipment
- General Purpose Temperature Monitoring

I<sup>2</sup>C is an amazing bus architecture that all individuals that work with microcontrollers or microprocessors need to have a working knowledge of. It is possible to hang hundreds of small sensors off the same pair of wires and to address them individually only by the use of their unique address (shown in their datasheets). Hundreds of sensors, while possible, are not recommended. Whereas a UART can move data more than ten feet, an  $I^2C$  bus should be contained to a length of a small number of inches.

This lab involves introductions to the temperature sensor and then the utilization of the UART to display the temperature on the computer.

### Time Required Approximately two hours

# Lab Preparation

It is highly recommended that the student read through this procedure once before actually using it was a tutorial. By understanding the final goal it will be easier to use this as a tutorial. This Lab will introduce the Tiva C Series TM4C123G LaunchPad Evaluation Kit which is a low-cost evaluation platform for ARM® Cortex™-M4F-based microcontrollers from Texas Instruments. The design of the TM4C123G LaunchPad highlights the TM4C123GH6PM microcontroller with a USB 2.0 device interface and hibernation module.

The EK-TM4C123GXL evaluation kit also features programmable user buttons and a Red, Green, RGB LED for custom applications. The stackable headers of the Tiva C Series TM4C123G LaunchPad BoosterPack XL Interface make it easy and simple to expand the functionality of the TM4C123G LaunchPad when interfacing to other peripherals with Texas Instruments' MCU BoosterPacks.

### Equipment and Materials

Access to the four software packages: Code Composer, Tivaware, Driver file and ATE Workshop installer are required and should have been installed in accordance with Lab 1. In addition, the user should have access to the Tiva evaluation kit (EK-TM4C123GXL) and (for Labs 3-9) the Digilent Orbit board. It is assumed that the student has already completed Lab 1 and the software is installed.

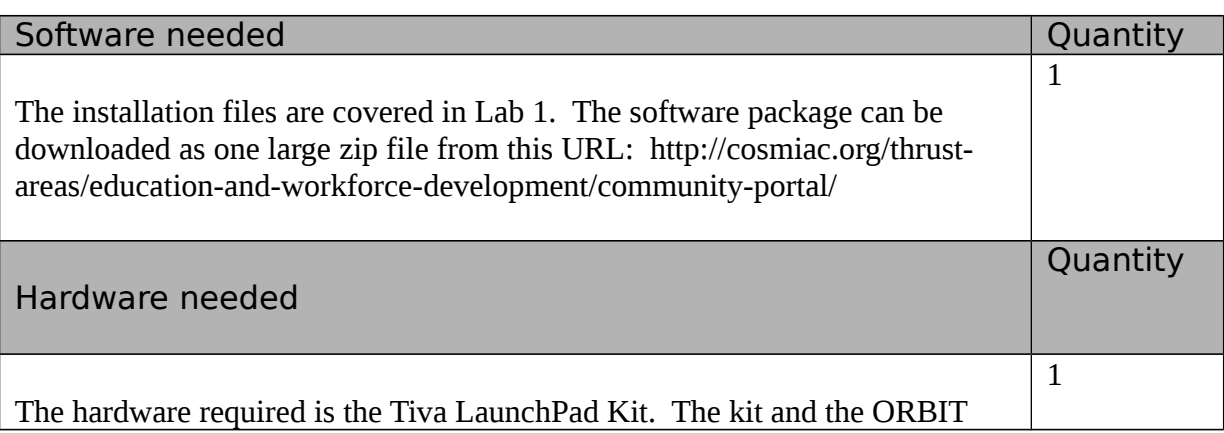

daughter card can be purchased from the Digilent Corporation www.digilentinc.com

### Additional References

This page is for general information: http://www.ti.com/tool/ek-tm4c123gxl on the Tiva LauchPad Kit. If the link above is no longer valid, just google the Tiva LaunchPad and it will pop up. The full set of tutorials is available on this website: http://cosmiac.org/thrust-areas/education-and-workforcedevelopment/microcontrollers/ate-developed-material/

# Lab Procedure

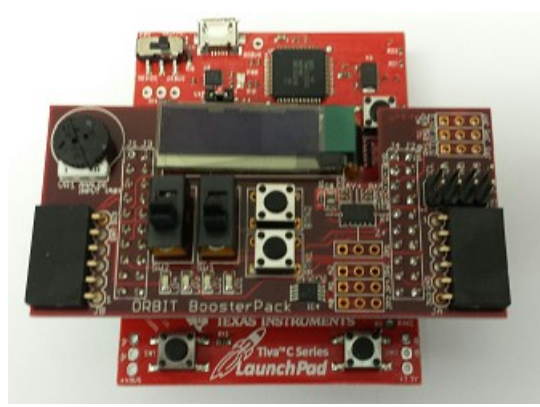

**Figure 1. ARM and ORBIT Combination**

This picture of the correct way to mate the Tiva LaunchPad and the Digilent Orbit boards together. Please do so at this point and connect them as shown in Figure 1. The temperature sensor can be seen in the bottom right portion of the BoosterPack board. In addition, the BoosterPack also has black six pin connectors on the lower left and right portions of the board. This is where the user can install PMOD boards that increase the peripheral capabilities. The PMOD boards can be purchased from the Digilent Corporation.

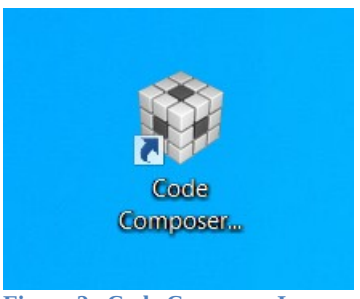

**Figure 2. Code Composer Icon**

Launch Code Composer and where prompted, choose the workspaces location to store your project (as shown in Figure 3).

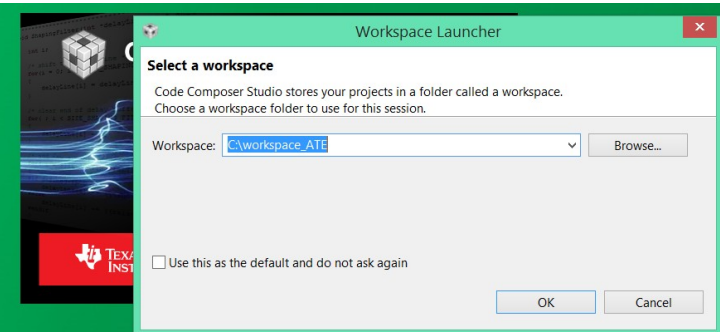

**Figure 3. Workspace Selection**

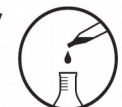

Since the installer for the workshop has been run prior to this, the user will be presented with the following view (Figure 4) where all lab projects exist.

f \$ Project Explorer &  $\triangleright$   $\stackrel{\text{cos}}{\Longrightarrow}$  Lab 2 **Example 2\_3 Solution** [Active - Debug]  $\triangleright$   $\stackrel{\text{as}}{\sim}$  Lab 3  $\triangleright$   $\stackrel{\text{co}}{\Longrightarrow}$  Lab 4  $\triangleright$   $\stackrel{\text{def}}{\Longrightarrow}$  Lab 4 Solution  $\triangleright$   $\mathbb{S}$  Lab 5 ▷ ﷺ Lab 5 Solution  $\triangleright$   $\mathbb{S}$  Lab 6 **Example 5** Lab 6 Solution  $\triangleright$   $\stackrel{\text{co}}{\Longrightarrow}$  Lab 7 ▷ (Silab 7 Solution  $\triangleright$   $\stackrel{\text{{\tiny def}}}{\Rightarrow}$  Lab 8 ▷ ∰ Lab 8 Solution ▷ SB Lab 9 ▷ (B) Lab 9 Solution

**Figure 4. CCS Starting Point**

The laboratory material is created to have the students type in a lot of the code. Only by typing the code and then debugging the errors will a user ever really understand how to do projects. For the sake of this activity, the source code is provided at the end of the tutorial. In Lab 7, open main.c. Then either type in all the code from attachment 2 or copy and paste in the code from Attachement 2 into main.c. Once again, it is easy to just copy and paste in all the code but what is learned is very minimal. The true power is typing in the code and dealing with the errors that you will create.

Just as with many modern sensors, the temperature sensor has an  $I<sup>2</sup>C$  interface. Remember that it is possible to hang many sensors onto this bus and only deal with them individually through their unique addresses. I <sup>2</sup>C has two wires: SDA and SCL.

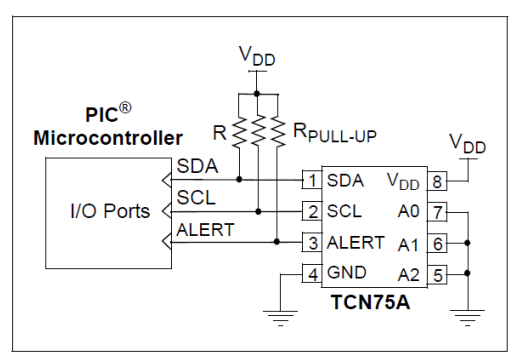

**Figure 5. Temperature Sensor Overview**

Many parts can share the  $I^2C$  bus. Think of it as many grapes hanging on the grapevine. The difference is that you must have a scheme for knowing when each of the pieces is communicated with. This is done with addresses. Each device has a different 7 bit address (or multiple user selectable addresses) which is how a sensor is identified. In the case of this temperature sensor, the address is shown below in Figure 6.

### $36$ Address Pins (A2, A1, A0)

in a shekarar ta

A2, A1 and A0 are device or slave address input pins.

The address pins are the Least Significant bits (LSb) of the device address bits. The Most Significant bits (MSb) (A6, A5, A4, A3) are factory-set to <1001>. This is illustrated in Table 3-2.

فالمستشف فالمستحدث المداري

| <b>TABLE 3-2:</b>                               | <b>SLAVE ADDRESS</b> |  |                                  |  |  |  |  |  |
|-------------------------------------------------|----------------------|--|----------------------------------|--|--|--|--|--|
| <b>Device</b>                                   |                      |  | A6   A5   A4   A3   A2   A1   A0 |  |  |  |  |  |
| <b>TCN75A</b>                                   |                      |  |                                  |  |  |  |  |  |
| User-selectable address is shown by X.<br>Note: |                      |  |                                  |  |  |  |  |  |

**Figure 6. Temperature Sensor Datasheet Excerpt**

The portion of the datasheet copied for Figure 6 shows the address for connecting the temperature sensor to the system. The very first line of code is a define: **#define** TEMP\_ADDR 0x4F. This is how you create the address in the project to link the  $I^2C$  pieces to the main project.

This is also a good place to introduce "global" versus "local" variables. In the code below, there are four variables declared. The first two are character (char) strings: start\_screen and log. The [29] designates them as a character string that is 29 bytes long. The first two are done before and outside of the main function that runs the project. These are called global variables and can be seen by any function in the project. The second two are declared within the main function: temp data and i. These are local variables and can only be seen from within the main function. From a design perspective, always use local variables when possible. It will reduce the debugging time later. For this reason, the Solutions main.c doesn't use global variables.

```
unsigned char start_screen[29] = "\n\n\r ATE Lab 8 Temp Sensor \n\n\r"; //29 bytes long
unsigned char log[18] = \ln \ln \ln \Gamma Temp reading: "; //18 bytes long
//two function headers that will be defined later
void Print_header();<br>void Read temp(unsigned char *data); <br>// Read Temperature sensor
void Read temp(unsigned char *data);
//start of main program
void main(void) {
          unsigned char temp_data[10] = "00.0 C \n\n\r"; // Temp format to be edited by read
          unsigned short int i = 0;
```
The next section sets up the I<sup>2</sup>C. This section must be included any time there is a desire to use I<sup>2</sup>C. The informational part here is to explain where these functions come from. By googling "tivaware device driver users guide" you will be taken to this page as an option:  $\frac{http://www.ti.com/tool/sw-tm4c}{http://www.ti.com/tool/sw-tm4c}$ . Open this file:

[TivaWare™ Peripheral Driver Library for C Series User's Guide.](http://www.ti.com/lit/pdf/spmu298) It is actually a driver library. According to this document, the Texas Instruments® Tiva® Peripheral Driver Library is a set of drivers for accessing the peripherals found on the Tiva family of ARM® Cortex™-M based microcontrollers. While they are not drivers in the pure operating system sense (that is, they do not have a common interface and do not connect into a global device driver infrastructure), they do provide a mechanism that makes it easy to use the device's peripherals. As an example, when this pdf is opened, if the designer searches for "SysCtlPeripheralEnable" then they will be taken to the page shown in Figure 7.

- void SysCtlIntDisable (uint32 t ui32Ints)
- void SysCtlIntEnable (uint32\_t ui32Ints)
- void SysCtlIntRegister (void (\*pfnHandler)(void))
- uint32 t SysCtlIntStatus (bool bMasked)
- void SysCtIIntUnregister (void)
- void SysCtIMOSCConfigSet (uint32 t ui32Config)
- void SysCtlPeripheralClockGating (bool bEnable)
- void SysCtlPeripheralDeepSleepDisable (uint32 t ui32Peripheral)
- void SysCtlPeripheralDeepSleepEnable (uint32\_t ui32Peripheral)
- void SysCtlPeripheralDisable (uint32 t ui32Peripheral)
- void SysCtlPeripheralEnable (uint32\_t ui32Peripheral)

April 11, 2013

### **Figure 7. Hyperlink for Drivers**

The key to remember is just how powerful this ARM processor is. If you glance through this document's table of contents then it is clear to see just how robust it is. There are functions for using ADC, CAN,  $I^2C$ , UART, USB, ….. For the purposes of this tutorial (and the other tutorials), the projects are being reduced to the bare minimum.

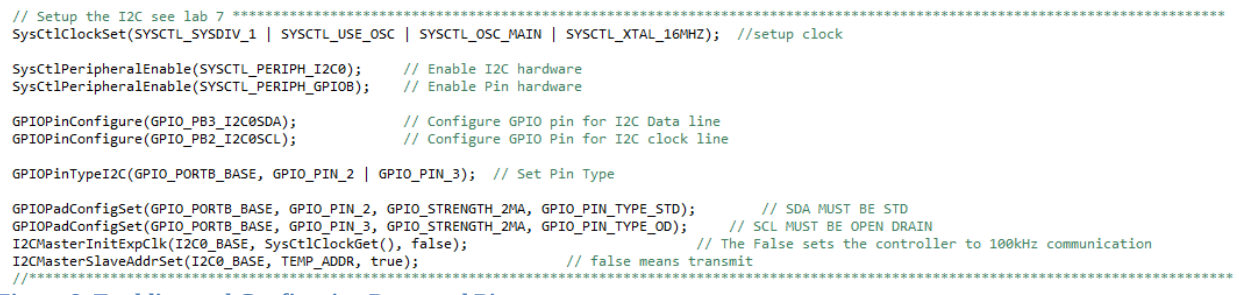

**Figure 8. Enabling and Configuring Ports and Pins**

As shown above in Figure 8, first the peripherals are enabled. Next the General Purpose IO pins are configured. The final line is where the  $I^2C$  address is assigned through the variable "TEMP\_ADDR".

| // Setup the UART see lab 6                                                                                                    |  |
|----------------------------------------------------------------------------------------------------|--|
| SysCtlPeripheralEnable(SYSCTL_PERIPH_UART0);<br>// Enable UART hardware<br>// Enable Pin hardware<br>SysCtlPeripheralEnable(SYSCTL_PERIPH_GPIOA);                                                                                           |  |
| // Configure GPIO pin for UART RX line<br>GPIOPinConfigure(GPIO PA0 U0RX);<br>// Configure GPIO Pin for UART TX line<br>GPIOPinConfigure(GPIO PA1 U0TX);<br>GPIOPinTypeUART(GPIO_PORTA_BASE, GPIO_PIN_0   GPIO_PIN_1); // Set Pins for UART |  |
| UARTConfigSetExpClk(UART0 BASE, SysCtlClockGet(), 115200,<br>// Configure UART to 8N1 at 115200bps<br>(UART_CONFIG_WLEN_8   UART_CONFIG_STOP_ONE   UART_CONFIG_PAR_NONE));                                                                  |  |

**Figure 9. Enabling and Configuring the UART**

The next set of code that is shown above is the UART code. This sets the normal variables that designer are used to seeing with a UART (115200, 8, none, 1). Once again, each of these functions can be found in the driver user guide. Take the time to compare the two sets of code above. Look at how similar the first four lines of each section are. These four lines are mandatory for any time there is a desire to use a peripheral. The first two lines enable the peripheral. The second two lines configure the GPIO pins.

```
void Print_header(){ \qquad \qquad \qquad // Print Header at start of program
         int i = 0; // general counter
         for(i=0;i<29;i++){ // Print Header at start of program
                   UARTCharPut(UART0_BASE, start_screen[i]); //Print to UART here
         }
}
```
The next set of code shown above is nothing more than a print function. It takes the global variable called start\_screen that was declared as a global variable at the top of the program and sends it out to the UART screen. The UARTCharPut function comes directly from the Lab 6 UART tutorial.

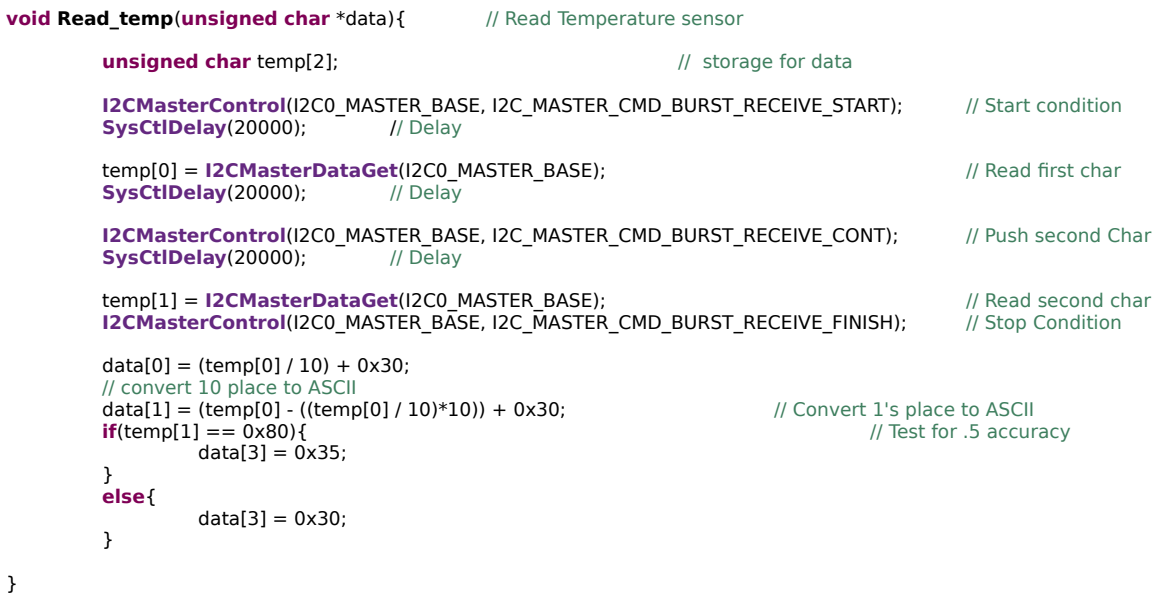

The final set of code is shown above. This code is designed to read temperature from the temperature sensor and format it the right way. The BURST\_RECEIVE\_START and BURST\_RECEIVE\_FINISH are constants that are used to identify the START and END conditions on the  $I<sup>2</sup>C$  line. For the displayed temperature values, the plan is xx.x where the xx is a whole number, the decimal point is a fixed value and the final x is a value that is either .5 or .0. Temp[0] is the value on the left side of the decimal point and

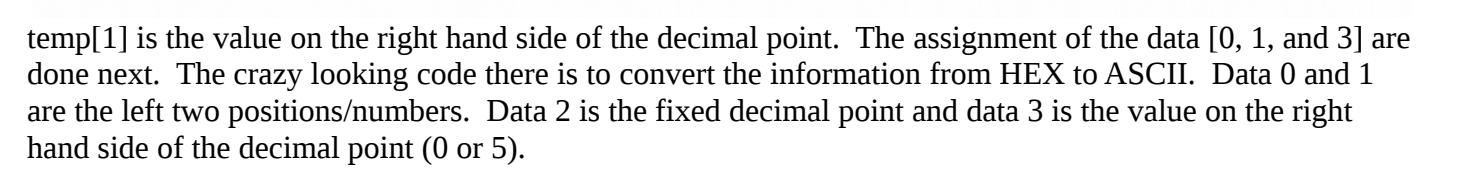

The next part is dependent on if you have the word file or the pdf in a classroom. If you are doing this as part of the workshop, you should now look at main.c. If you are part of the workshop, you will now see parts that need to be typed in. All of the final code is shown in Attachment 2. When all the final code is typed in, click on the debug icon/bug as shown in Figure 10.

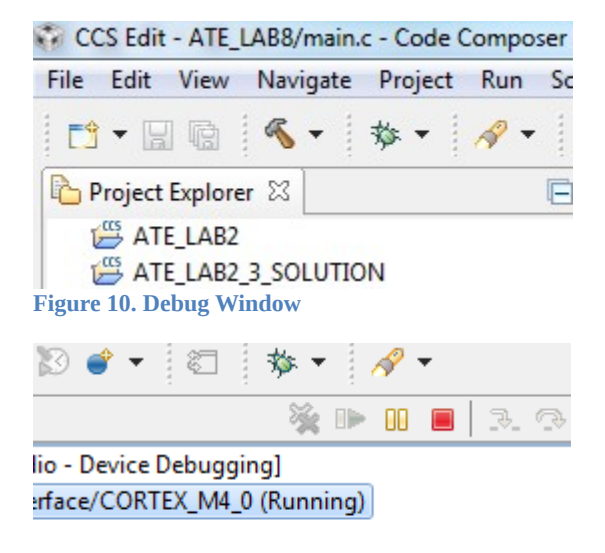

### **Figure 11. Run and Stop**

Click on the green angle to load the program and then on the red square to exit debug mode. It is important to exit the debug mode to allow Putty and the UART to work correctly by freeing up the port.

![](_page_8_Picture_6.jpeg)

![](_page_8_Picture_7.jpeg)

**Figure 12. Putty Configuration**

Launch the Putty program with the configuration settings shown above in Figure 12. Note that your comm port will most likely be different than this one. You will have to go to your Device Manager to ensure you have the correct comm port for your computer. It hasn't changed from Lab 6.

![](_page_9_Picture_40.jpeg)

As shown on Figure 13, once the program is running the designer can visualize the output through the Putty program on the laptop screen. The temperature is displayed. Now, by putting your finger on the IC4 chip on the Orbit board, it is possible to raise the temperature. This same system could be used to control fans or other items in a house based on specific temperatures. By pressing the reset button on the Tiva board it is possible to restart the program and see the ATE Lab line.

Challenge – Change the text that is displayed, remove the decimal point, turn on LEDs at certain times.

lab activity

### Attachment 1: main.c file (starting file)

Project: Orbit Lab 7 ATE (Temp With UART) Version: 2.0 Date: 2/20/2015 Author: Brian Zufelt / Craig Kief Company: COSMIAC/UNM Comments: This Lab will pull data from the temperature sensor found on the Orbit board and output the data through the UART to be read from a terminal program.

: ARM TM4C123GH6PM Chip type Program type : Firmware : 80.000000 MHz Core Clock frequency 

#define TEMP ADDR 0x4F

#include <stdbool.h> #include <stdint.h>

// Address for Temp Sensor

// Define needed for pin map.h #define PART\_TM4C123GH6PM

#include "inc/tm4c123gh6pm.h"

#include "inc/hw\_memmap.h" #include "inc/hw\_types.h" #include "driverlib/gpio.h" #include "driverlib/pin\_map.h" #include "driverlib/sysctl.h"<br>#include "driverlib/sysctl.h" #include "inc/hw i2c.h" #include "driverlib/i2c.h" #include "inc/hw\_ints.h" #include "driverlib/interrupt.h" #include "driverlib/timer.h" **unsigned char** start\_screen[29] = "\n\n\r ATE Lab 8 Temp Sensor \n\n\r"; **unsigned char**  $log[18] = \ln \ln \ln \text{Temp}$  reading: " void **Drint** hooder(): // Prints Header

![](_page_10_Picture_159.jpeg)

**unsigned char** temp\_data[10] = "00.0 C \n\n\r"; unsigned short int  $i = 0$ ;

GPIOPinConfigure(GPIO\_PB3\_I2C0SDA);

GPIOPinConfigure(GPIO\_PB2\_I2C0SCL);

// Temp format to be edited by read // general counter

### // Setup the I2C see lab 7

\*\*\*\*\*\*\*\* SysCtIClockSet(SYSCTL\_SYSDIV\_1 | SYSCTL\_USE\_OSC | SYSCTL\_OSC\_MAIN | SYSCTL\_XTAL\_16MHZ); //setup clock SysCtlPeripheralEnable(SYSCTL\_PERIPH\_I2C0); // Enable I2C hardware SysCtlPeripheralEnable(SYSCTL\_PERIPH\_GPIOB); // Enable Pin hardware

// Read Temperature sensor

// Configure GPIO pin for I2C Data line // Configure GPIO Pin for I2C clock line

GPIOPinTypeI2C(GPIO\_PORTB\_BASE, GPIO\_PIN\_2 | GPIO\_PIN\_3); // Set Pin Type

![](_page_10_Picture_160.jpeg)

### // Setup the UART see lab 6 \*\*\*\*\*\*\*\*\*\*

```
lab activity
         SysCtIPeripheralEnable(SYSCTL_PERIPH_UART0);
                                                                 // Enable UART hardware
         SysCtlPeripheralEnable(SYSCTL_PERIPH_GPIOA);
                                                                 // Enable Pin hardware
         GPIOPinConfigure(GPIO_PA0_U0RX);
                                                        // Configure GPIO pin for UART RX line
         GPIOPinConfigure(GPIO_PA1_U0TX);<br>GPIOPinConfigure(GPIO_PA1_U0TX);<br>GPIOPinTypeUART(GPIO_PORTA_BASE, GPIO_PIN_0 | GPIO_PIN_1); // Set Pins for UART
                                                        // Configure GPIO Pin for UART TX line
         UARTConfigSetExpClk(UART0_BASE, SysCtlClockGet(), 115200,
                                                                                    // Configure UART to 8N1 at 115200bps
                            (UART_CONFIG_WLEN_8 | UART_CONFIG_STOP_ONE | UART_CONFIG_PAR_NONE));
         //*******************
                                                                                                         *********************************
*********
         Print_header();
                                              // Print Header
         while(1){
                   Read temp(temp data);
                                                                                              // Read Data from Temp Sensor
                  SysCtIDelay(6000000);
                                                                                              // Delay
                   * The value of the temperature sensor is placed in the array temp data. Printout
                   * The value of the temporature ...<br>* this string using a FOR loop.<br>* this string using a FOR loop.
         }
}
void Print header(){
                                              // Print Header at start of program
         int i = 0; // general counterfor(i=0;i<29;i++)\{ // Print Header at start of program
                  UARTCharPut(UART0_BASE, start_screen[i]);
         \mathcal{P}\mathbf{1}void Read temp(unsigned char *data){
                                              // Read Temperature sensor
         unsigned char temp[2];
                                                                 // storage for data
         * The Temperature sensor provides 2 bytes that are the C degrees. Create code to read these bytes and place
          * them in temp[0] & temp[1].
                                        ************
         data[0] = (temp[0] / 10) + 0x30;\frac{1}{10} convert 10 place to ASCII<br>data[1] = (temp[0] - ((temp[0] / 10)*10)) + 0x30;
                                                                                                                 // Convert 1's place to
ASCII
         if(temp[1] == 0x80){
                            // Test for .5 accuracy
                  data[3] = 0x35;else{
                  data[3] = 0x30;\mathcal{P}}
```
lab activity

![](_page_12_Picture_7.jpeg)

```
lab activity
          SysCtlPeripheralEnable(SYSCTL_PERIPH_GPIOA);
                                                                                 // Enable Pin hardware
          GPIOPinConfigure(GPIO_PA0_U0RX);
                                                             // Configure GPIO pin for UART RX line
          GPIOPInConfigure(GPIO_PAI_U0TX);<br>
GPIOPInTypeUART(GPIO_PORTA_BASE, GPIO_PIN_0 | GPIO_PIN_1); // Set Pins for UART
          UARTConfigSetExpClk(UART0 BASE, SysCtIClockGet(), 115200,
                                                                                            // Configure UART to 8N1 at 115200bps
                              (UART_CONFIG_WLEN_8 | UART_CONFIG_STOP_ONE | UART_CONFIG_PAR_NONE));
          //******************
                                                                                                                      *******************************
*********
          Print_header();
                                                   // Print Header
          while(1)Read_temp(temp_data);
                                                                       // Read Data from Temp Sensor
                                                                       // Delay
                    SysCtIDelay(6000000);
                    for(i=0;i<15;i++){
                                                                       // Loop to print out data header
                              UARTCharPut(UART0 BASE, log[i]);
                    \mathcal{P}// Loop to print out data string
                    for(i=0;i<7;i++){
                              UARTCharPut(UART0_BASE, temp_data[i]);
                    <sup>}</sup>
          }
\mathcal{P}void Print header(){
                                                  // Print Header at start of program
          int i = 0; // general counter
          unsigned char start_screen[29] = "\n\n\r ATE Lab 7 Temp Sensor \n\n\r";
          for(i=0;i<29;i++)\{ // Print Header at start of program
                    UARTCharPut(UART0_BASE, start_screen[i]);
          \mathcal{F}\mathbf{a}void Read temp(unsigned char *data){
                                                  // Read Temperature sensor
          unsigned char temp[2];
                                                                       // storage for data
          I2CMasterControl(I2CO_BASE, I2C_MASTER_CMD_BURST_RECEIVE_START);
                                                                                                      // Start condition
          SysCtIDelay(20000);
                                         // Delay
          temp[0] = I2CMasterDataGet(I2C0_BASE);
                                                                                            // Read first char
          SysCtIDelay(20000);
                                         // Delay
          I2CMasterControl(I2C0 BASE, I2C MASTER CMD BURST RECEIVE CONT);
                                                                                                      // Push second Char
          SysCtIDelay(20000);
                                         // Delay
          temp[1] = I2CMasterDataGet(I2C0_BASE);<br>I2CMasterControl(I2C0_BASE, I2C_MASTER_CMD_BURST_RECEIVE_FINISH);
                                                                                            // Read second char
                                                                                            // Stop Condition
          data[0] = (temp[0]/10) + 0x30;// convert 10 place to ASCII
          data[1] = (temp[0] - ((temp[0] / 10)*10)) + 0x30;// Convert 1's place to ASCII
          if(temp[1] == 0x80){
                              // Test for .5 accuracy
                    data[3] = 0x35;else{data[3] = 0x30;J.
```
}

![](_page_14_Figure_1.jpeg)

Attachment 3: Block Diagram of the Pins Used in Projects

# Attachment 4: ASCII Table

# Table ASCII -I

![](_page_15_Picture_14.jpeg)